## **Resubmit Answers PREP Self Assessment**

In order to have the option to resubmit answers in your assessment, you would first need to complete the course. If you are not seeing any options to retake your assessment, you may refer to the following steps.

1. From the Assessment tab, click on the drop down menu for Question View and select Unanswered.

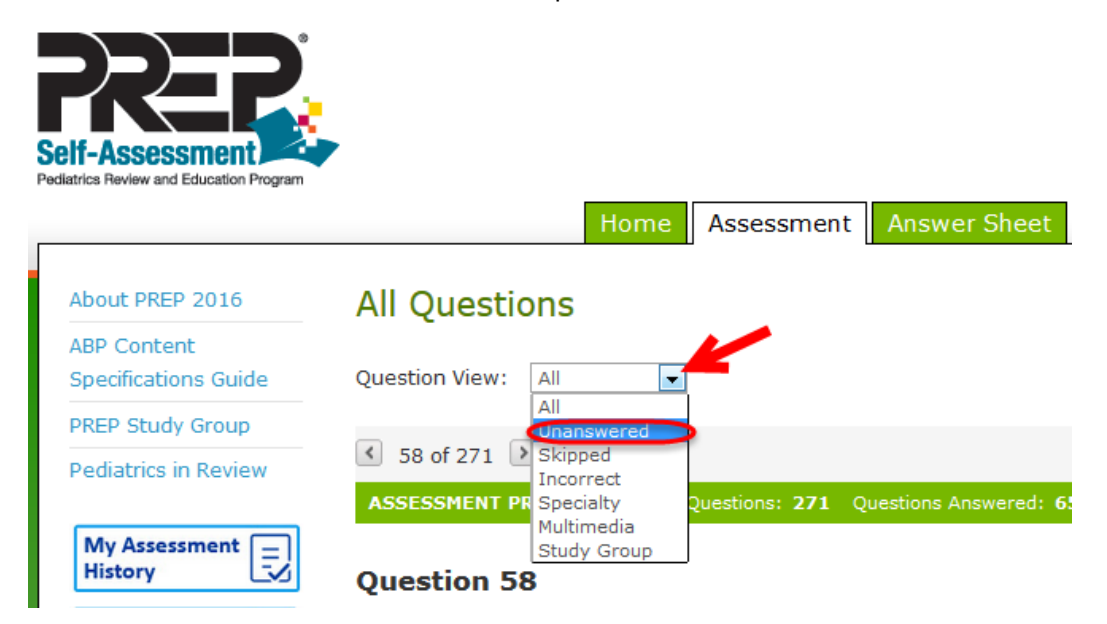

2. You will be able to proceed with all the Unanswered questions and complete the assessment.

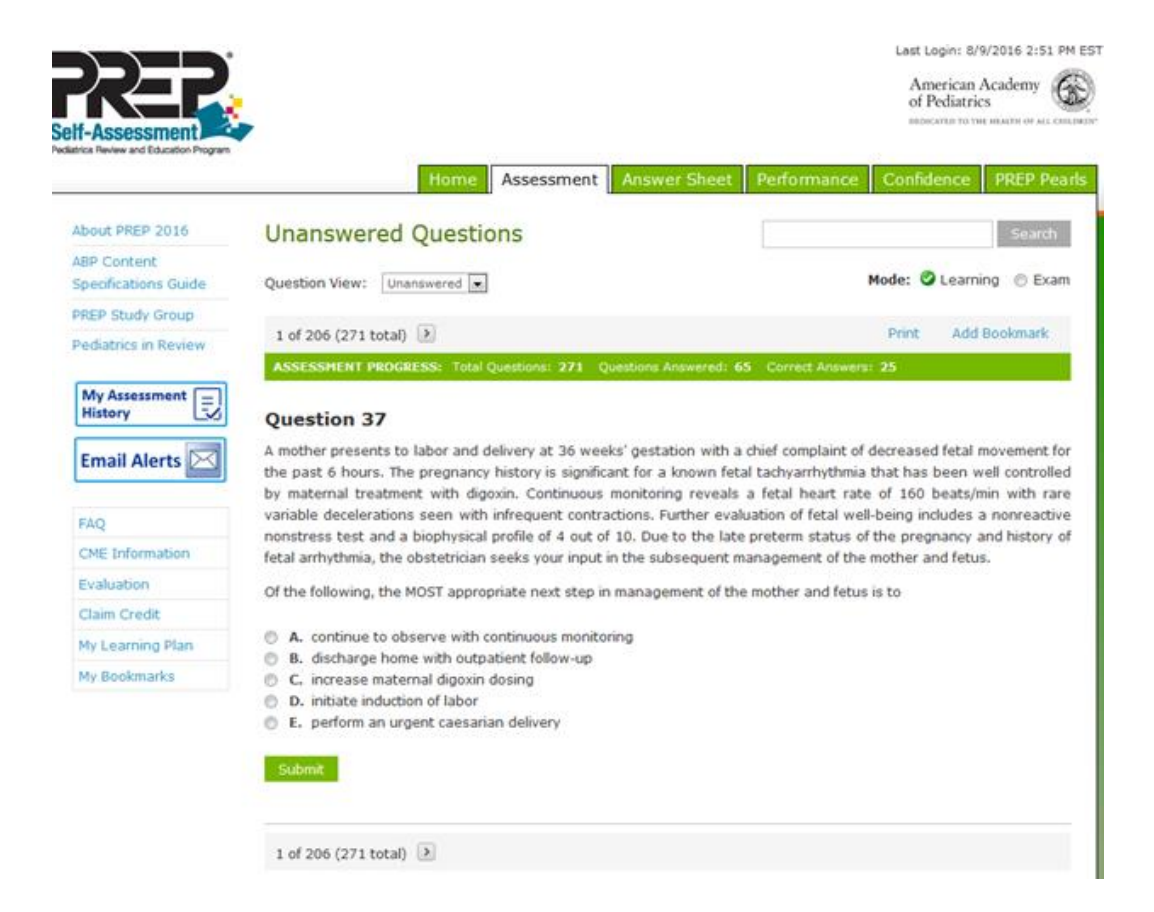

3. Once all the questions are completed, click the Complete Assessment button.

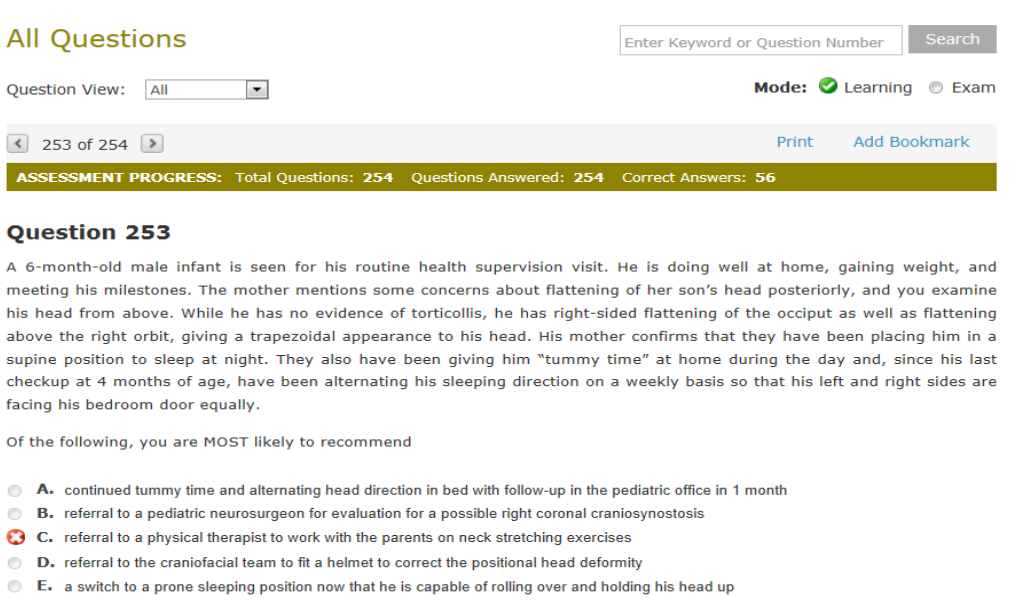

4. You will then be able to see your assessment results. Click the Ok button.

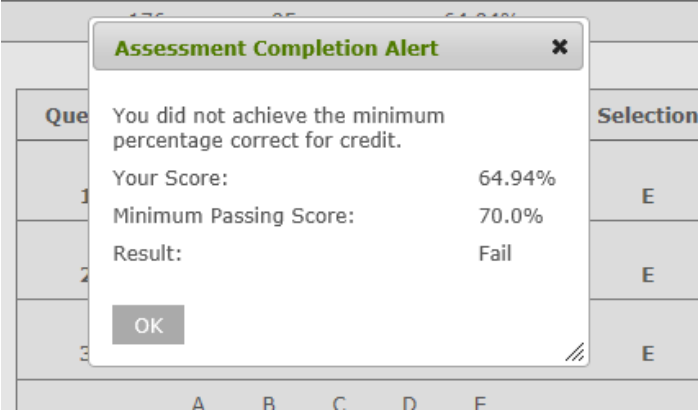

5. You will now see an option to Take Again.

Complete Assessment

 $\overline{\phantom{a}}$ 

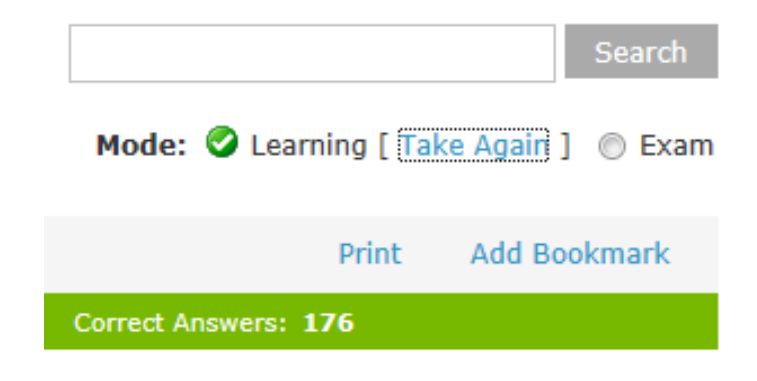

6. Select the option you would like for retaking the assessment.

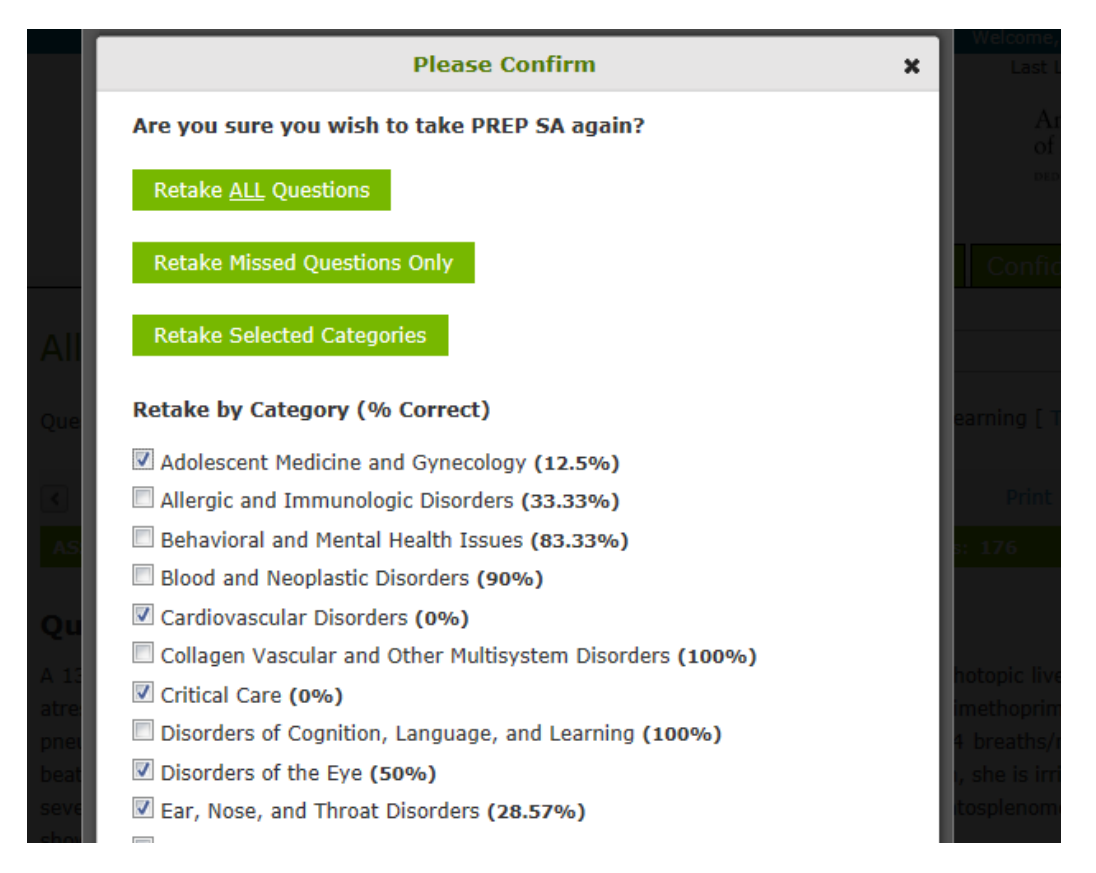

If these steps were used to correct an issue but the issue persists, please contact Member and Customer Care at 800.433.9016 or email us at [mcc@aap.org](mailto:mcc@aap.org) for further assistance